This publication, including photographs, illustrations and software, is under the protection of international copyright laws, with all rights reserved. Neither this user's guide, nor any of the material contained herein, may be reproduced without the express written consent of the manufacturer.

The information in this document is subject to change without notice. The manufacturer makes no representations or warranties with respect to the contents hereof and specifically disclaims any implied warranties of merchantability or fitness for any particular purpose. Further, the manufacturer reserves the right to revise this publication and to make changes from time to time in the content hereof without obligation of the manufacturer to notify any person of such revision or changes.

### Trademarks

IBM, VGA, and PS/2 are registered trademarks of International Business Machines.

Intel, Pentium/II/III, Pentium 4, Celeron and MMX are registered trademarks of Intel Corporation.

Microsoft, MS-DOS and Windows 2000/XP/Vista are registered trademarks of Microsoft Corporation.

AMI is a trademark of American Megatrends Inc.

It has been acknowledged that other brands or product names in this manual are trademarks or the properties of their respective owners.

### Static Electricity Precautions

- 1. Don't take this motherboard and components out of their original static-proof package until you are ready to install them.
- 2. While installing, please wear a grounded wrist strap if possible. If you don't have a wrist strap, discharge static electricity by touching the bare metal of the system chassis.
- Carefully hold this motherboard by its edges. Do not touch those components unless it is absolutely necessary. Put this motherboard on the top of static-protection package with component side facing up while installing.

### Pre-Installation Inspection

- Inspect this motherboard whether there are any damages to components and connectors on the board.
- If you suspect this motherboard has been damaged, do not connect power to the system. Contact your motherboard vendor about those damages.

Copyright © 2008 All Rights Reserved P43G Series, V1.0 June 2008

# **Table of Contents**

| Trademark                                                                     | i  |
|-------------------------------------------------------------------------------|----|
| Static Electricity Precautions                                                | i  |
| Pre-Installation Inspection                                                   |    |
| Chapter 1: Introduction                                                       | 1  |
| Key Features                                                                  |    |
| Package Contents                                                              |    |
| Chapter 2: Motherboard Installation                                           | 5  |
| Motherboard Components                                                        | 6  |
| I/O Ports                                                                     |    |
| Installing the Processor                                                      | 8  |
| Installing Memory Modules                                                     | 9  |
| Jumper Settings                                                               |    |
| Install the Motherboard                                                       |    |
| Connecting Optional Devices                                                   |    |
| Install Other Devices                                                         |    |
| Expansion Slots                                                               | 17 |
| Chapter 3: BIOS Setup Utility                                                 | 19 |
| Introduction                                                                  | 19 |
| Running the Setup Utility                                                     |    |
| Standard CMOS Setup Page                                                      |    |
| Advanced Setup Page                                                           |    |
| Advanced Chipset Setup Page                                                   | 24 |
| Integrated Peripherals Page                                                   |    |
| Power Management Setup Page                                                   | 27 |
| PCI/PnP Setup Page                                                            |    |
| PCI Health Status Page                                                        |    |
| Frequency/Voltage Control Page                                                | 30 |
| Load Default Settings                                                         | 31 |
| Supervisor Password Page                                                      | 31 |
| User Password Page                                                            | 32 |
| Save & Exit Setup                                                             | 32 |
| Exit Without Saving                                                           | 32 |
|                                                                               |    |
| Chapter 4: Software & Applications                                            | 33 |
| Chapter 4: Software & Applications                                            |    |
| Chapter 4: Software & Applications  Introduction  Installing Support Software | 33 |

# Notice:

Owing to Microsoft's certifying schedule is various to every supplier, we might have some drivers not certified yet by Microsoft. Therefore, it might happen under Windows XP that a dialogue box (shown as below) pop out warning you this software has not passed Windows Logo testing to verify its compatibility with Windows XP. Please rest assured that our RD department has already tested and verified these drivers. Just click the "Continue Anyway" button and go ahead the installation.

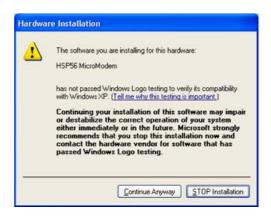

# **Chapter 1 Introduction**

This motherboard has a LGA775 socket for latest Intel® Core<sup>TM</sup> 2 Quad/Intel® Core <sup>TM</sup> 2 Duo/Pentium® Dual-Core (E21xx series)/Celeron® Dual-Core/ Celeron® 4xx series processors with Hyper-Threading Technology and Front-Side Bus (FSB) speeds up to 1333 MHz. Hyper-Threading Technology, designed to take advantage of the multitasking features, giving you the power to do more things at once.

It integrates the G31 Northbridge and ICH7 Southbridge that supports the Serial ATA interface for high-performance and mainstream desktop PCs; the built-in USB 2.0 providing higher bandwidth, implementing Universal Serial Bus Specification Revision 2.0 and is compliant with UHCI 1.1 and EHCI 1.0. It supports High Definition Audio Codec and provides Ultra DMA 100/66 function. It has one PCI Expressx16, one PCI Expressx1 and two 32-bit PCI slots. There is a full set of I/O ports including two PS/2 ports for mouse and keyboard, one parallel port, one serial port, one VGA port, one LAN port, four back-panel USB 2.0 ports and Audio jacks for microphone, line-in and line-out and onboard USB headers providing extra ports by connecting the Extended USB Module to the motherboard.

It is a **Micro ATX** motherboard and has power connectors for an ATX power supply.

### **Key Features**

The key features of this motherboard include:

#### **LGA775 Socket Processor**

- Supports the latest Intel<sup>®</sup> Core<sup>TM</sup> 2 Quad/Intel<sup>®</sup> Core<sup>TM</sup> 2 Duo/Pentium<sup>®</sup> Dual-Core (E21xx series) /Celeron<sup>®</sup> Dual-Core/Celeron<sup>®</sup> 4xx series processors with Hyper-Threading Technology
- Supports up to 1333 MHz Front-Side Bus

Note: Hyper-Threading technology enables the operating system into thinking it's hooked up to two processors, allowing two threads to be run in parallel, both on separate 'logical' processors within the same physical processor.

### Chipset

There are **G31 Northbridge** and **ICH7** in the chipsets in accordance with an innovative and scalable architecture with proven reliability and performance.

- Hyper-Threading Technology
- System Memory Controller Support: DDR2 SDRAM with up to maximum memory of 4 GB.
- PCI Express Graphics Interface Support: One PCI Express x16 slot
- PCI Bus Interface Support: PCI Revision 2.3 Specification at 33MHz
- Integrade Serial ATA Host Controller: Independent DMA operation with Data transfer rates up to 3.0 Gb/s
- Intgrated IDE Controller: Ultra DMA-100/66 Bus Master EIDE Controller
- USB 2.0: Integrated USB 2.0 interface

# **Memory Support**

- Two 240-pin DIMM sockets for DDR2 SDRAM memory modules
- Supports DDR2 800/667 with dual-channel architecture
- Maximum installed memory is 4 GB

#### **Expansion Slots**

- Two 32-bit PCI slots
- One PCI Expressx16 slot
- One PCI Expressx1 slot

# **Onboard IDE channels**

- One IDE Connector
- Supports PIO (Programmable Input/Output) and DMA (Direct Memory Access) modes
- Supports IDE Ultra DMA bus mastering with transfer rates of 100/66 MB/sec

# **Serial ATA**

- Four Serial ATA Connectors
- Transfer rate exceeding best ATA (3.0 Gb/s) with scalability to higher rates
- Low pin count for both host and devices

### **Audio**

- 5.1 Channel High Definition Audio Codec
- Exceeds Microsoft Windows Logo Program (WLP) Requirements
- ADCs support 44.1K/48K/96K/192KHz sample rate
- Power Support: Digital: 3.3V; Analog: 5.0V

# **LAN (Optional)**

- Supports 10/100 Mbps Ethernet transceiver
- Fully compliant with IEEE 802.3, IEEE 802.3u, IEEE 802.3ab
- Wake-On-LAN (WOL) by Magic Packet/ Frame/ Link Change

# **Onboard I/O Ports**

- Two PS/2 ports for mouse and keyboard
- One parallel port
- · One serial port
- One VGA port
- · Four back-panel USB2.0 ports
- · Audio jacks for microphone, line-in and line-out

# **BIOS Firmware**

This motherboard uses AMI BIOS that enables users to configure many system features including the following:

- · Power management
- · Wake-up alarms
- CPU parameters and memory timing
- · CPU and memory timing

The firmware can also be used to set parameters for different processor clock  $_{\mbox{\scriptsize Sp-}}$  eeds.

### **Dimensions**

• Micro ATX form factor of 244 x 200 mm

Note: Hardware specifications and software items are subject to change without notification.

| Pack   | age Contents                                           |  |  |
|--------|--------------------------------------------------------|--|--|
| Your m | otherboard package ships with the following items:     |  |  |
|        | The motherboard                                        |  |  |
|        | The User's Guide                                       |  |  |
|        | One diskette drive ribbon cable (optional)             |  |  |
|        | One IDE drive ribbon cable                             |  |  |
|        | The Software support CD                                |  |  |
| Optio  | Optional Accessories                                   |  |  |
| You ca | n purchase the following optional accessories for this |  |  |
| mother | board.                                                 |  |  |
|        | The Extended USB module                                |  |  |
|        | The CNR v.90 56K Fax/Modem card                        |  |  |
|        | The Serial ATA cable                                   |  |  |
|        | The Serial ATA power cable                             |  |  |

**Note**: You can purchase your own optional accessories from the third party, but please contact your local vendor on any issues of the specification and compatibility.

# **Chapter 2 Motherboard Installation**

To install this motherboard in a system, please follow these instructions in this chapter:

☐ Identify the motherboard components

| - | L | Install a CPU                                                            |
|---|---|--------------------------------------------------------------------------|
| 1 |   | Install one or more system memory modules                                |
| 1 |   | Make sure all jumpers and switches are set correctly                     |
| 1 |   | Install this motherboard in a system chassis (case)                      |
| 1 |   | Connect any extension brackets or cables to headers/connectors on the    |
|   |   | motherboard                                                              |
| 1 |   | Install peripheral devices and make the appropriate connections to head- |
|   |   | ers/connectors on the motherboard                                        |

# Note:

- 1. Before installing this motherboard, make sure jumper CLR\_CMOS is under Normal setting. See this chapter for information about locating CLR\_CMOS and the setting options.
- 2. Never connect power to the system during installation; otherwise, it may damage the motherboard.

# Motherboard Components

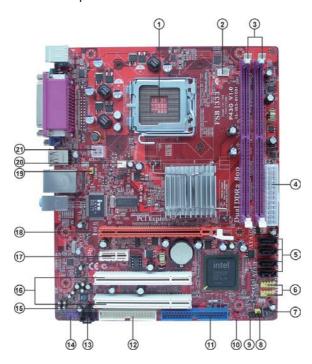

| ITEM | LABEL      | COMPONENTS                                                                      |
|------|------------|---------------------------------------------------------------------------------|
| 1    | CPU Socket | LGA775 socket for Intel <sup>®</sup> Core™2 Quad/Intel <sup>®</sup> Core™2 Duo/ |
|      |            | Pentium® Dual-Core (E21xx series)/Celeron® Dual-Core/Celeron® 4xx series CPUs   |
| 2    | CPU_FAN    | CPU cooling fan connector                                                       |
| 3    | DDR2_1~2   | 240-pin DDR2 SDRAM slots                                                        |
| 4    | ATX_POWER  | Standard 24-pin ATX pow er connector                                            |
| 5    | SATA1~4    | Serial ATA connectors                                                           |
| 6    | F_USB1~2   | Front panel USB headers                                                         |
| 7    | SPK        | Internal speak header                                                           |
| 8    | USBPWR_F   | Front Panel USB Select jumper                                                   |
| 9    | F_PANEL    | Front Panel Sw itch/LED header                                                  |
| 10   | CLR_CMOS   | Clear CMOS jumper                                                               |
| 11   | IDE        | Primary IDE Connector                                                           |
| 12   | FDD        | Floppy disk drive connector                                                     |
| 13   | CD_IN      | Analog audio input connector                                                    |
| 14   | F_AUDIO    | Front panel audio header                                                        |
| 15   | SPIDIFO    | SPDIF out header                                                                |
| 16   | PCI1~2     | 32-bit add-on card slots                                                        |
| 17   | PCIE       | PCI Express x1 slot                                                             |
| 18   | PCIEX16    | PCI Expressx16 graphics card slot                                               |
| 19   | USBPWR_R   | Rear USB PS/2 Pow er Select Jumper                                              |
| 20   | SYS_FAN    | System cooling fan connector                                                    |
| 21   | ATX12V     | Auxiliary 4-pin power connector                                                 |

# I/O Ports

The illustration below shows a side view of the built-in I/O ports on the motherboard.

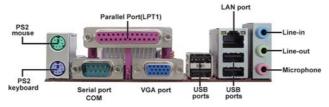

| PS2 Mouse               | Use the upper PS/2 port to connect a PS/2 pointing device.                                                                                                    |
|-------------------------|----------------------------------------------------------------------------------------------------|
| PS2 Keyboard            | Use the low er PS/2 port to connect a PS/2 keyboard.                                                                                                    |
| Parallel Port<br>(LPT1) | Use Parallel port to connect printers or other parallel commucations devices.                                                                                                    |
| Serial Port<br>(COM)    | Use the COM port to connect serial devices such as mice or fax/modems.                                                                                                    |
| VGA Port                | Use the VGA port to connect VGA devices.                                                                                                    |
| LAN Port                | Connect an RJ-45 jack to the LAN port to connect your computer to the Network.                                                                                                    |
| USB Ports               | Use the USB ports to connect USB devices.                                                                                                    |
| Audio Ports             | Use these three audio jacks to connect audio devices. The first jack is for stereo Line-In signal, the second jack for stereo Line-Out signal, and the third jack for Microphone. |

# Installing the Processor

This motherboard has a LGA775 socket for the latest Intel® Core™ 2 Quad/Intel® Core™ 2 Duo/Pentium® Dual-Core (E21xx series)/Celeron® Dual-Core/Celeron® 4xx series processors. When choosing a processor, consider the performance requirements of the system. Performance is based on the processor design, the clock speed and system bus frequency of the processor, and the quantity of internal cache memory and external cache memory.

# **CPU Installation Procedure**

Follow these instructions to install the CPU:

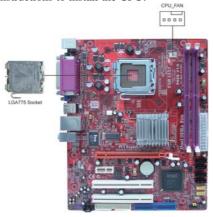

- A. Read and follow the instructions shown on the sticker on the CPU cap.
- B. Unload the cap
  - Use thumb & forefinger to hold the lifting tab of the cap.
  - Lift the cap up and remove the cap completely from the socket.
- C. Open the load plate
  - Use thumb & forefinger to hold the hook of the lever, pushing down and pulling aside unlock it.
  - Lift up the lever.
  - Use thumb to open the load plate. Be careful not to touch the contacts.
- D. Install the CPU on the socket
  - Orientate CPU package to the socket. Make sure you match triangle marker to pin 1 location.

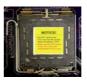

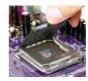

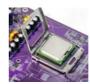

- E. Close the load plate
  - Slightly push down the load plate onto the tongue side, and hook the lever.
  - CPU is locked completely.
- F. Apply thermal grease on top of the CPU.
- G. Fasten the cooling fan supporting base onto the CPU socket on the motherboard.
- H. Make sure the CPU fan is plugged to the CPU fan connector. Please refer to the CPU cooling fan user's manual for more detail installation procedure.

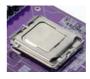

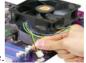

- Note 1: To achieve better airflow rates and heat dissipation, we suggest that you use a high quality fan with 3800 rpm at least. CPU fan and heatsink installation procedures may vary with the type of CPU fan/heatsink supplied. The form and size of fan/heatsink may also vary.
- Note 2: The fan connector supports the CPU cooling fan of 1.1A~2.2A (26.4W max.) at +12V.
- Note 3: Do Not remove the CPU cap from the socket before installing a CPU.
- Note 4: Return Material Authorization (RMA) requests will be accepted only if the motherboard comes with the cap on the LGA775 socket.

# **Installing Memory Modules**

This motherboard accommodates two 240-pin DIMM sockets (Dual Inline Memory Module) for **DDR2 800**/667 with dual-channel architecture, and maximum 4 GB installed memory.

Over its predecessor, DDR-SDRAM, DDR2-SDRAM offers greater bandwith and density in a smaller package along with a reduction in power consumption. In addition, DDR2-SDRAM offers new features and functions that enable a higher clock rate and data rate operations of 800/667 MHz. DDR2 transfer 64 bits of data twice every clock cycle.

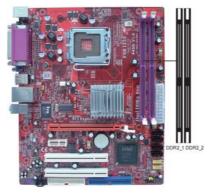

# **Memory Module Installation Procedure**

These modules can be installed with up to 4 GB system memory. Refer to the following to install the memory module.

- 1. Push down the latches on both sides of the DIMM socket.
- Align the memory module with the socket. There is a notch on the DIMM socket that you can install the DIMM module in the correct direction. Match the cutout on the DIMM module with the notch on the DIMM socket.
- 3. Install the DIMM module into the socket and press it firmly down until it is seated correctly. The socket latches are levered upwards and latched on to the edges of the DIMM.
- 4. Install any remaining DIMM modules.

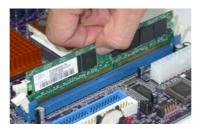

# **Jumper Settings**

Connecting two pins with a jumper cap is SHORT; removing a jumper cap from these pins, OPEN.

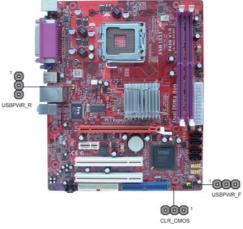

### **CLR\_CMOS: Clear CMOS Jumper**

Use this jumper to clear the contents of the CMOS memory. You may need to clear the CMOS memory if the settings in the Setup Utility are incorrect and prevent your motherboard from operating. To clear the CMOS memory, disconnect all the power cables from the motherboard and then move the jumper cap into the CLEAR setting for a few seconds.

OOO1 CLR\_CMOS

| Function   | Jumper Setting |
|------------|----------------|
|            | Short Pins 1-2 |
| Clear CMOS | Short Pins 2-3 |

Note: To avoid the system unstability after clearing CMOS, we recommend users to enter the main BIOS setting page to "Load Optimal De-faults" and then "Save Changes and Exit".

### USBPWR\_F: FRONT PANEL USB POWER SELECT Jumper

1 OOO USBPWR\_F

| Function | Jumper Setting |  |
|----------|----------------|--|
| VCC      | Short Pins 1-2 |  |
| 5VSB     | Short Pins 2-3 |  |

# USBPWR\_R: REAR USB PS/2 POWER SELECT Jumper

Use this jumper to set the Rear USB PS/2 Power function.

USBPWR R

| Function | Jumper Setting |  |
|----------|----------------|--|
| VCC      | Short Pins 1-2 |  |
| 5VSB     | Short Pins 2-3 |  |

Note:1. Make sure the power supply provides enough SB5V voltage before selecting the SB5V function.

2. To wake up the computer by USB/PS2 KB/Mouse in S3 status, users have to place the USBPWR\_F & USBPWR\_R cap onto 2-3 pin instead of 1-2 as default, and then press into BIOS "Power Management Setup" page to choose the functions (USB/PS2KB/MS) you want to enable.

### Install the Motherboard

Install the motherboard in a system chassis (case). The board is a Micro ATX size motherboard. You can install this motherboard in an ATX case. Make sure your case has an I/O cover plate matching the ports on this motherboard.

Install the motherboard in a case. Follow the case manufacturer's instructions to use the hardware and internal mounting points on the chassis.

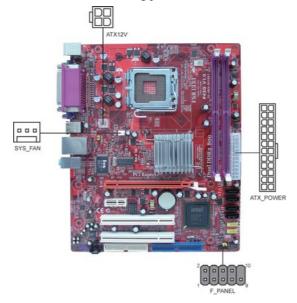

Connect the power connector from the power supply to the  $ATX\_POWER$  connector on the motherboard. The ATX12V is a +12V connector for CPU Vcore power.

If there is a cooling fan installed in the system chassis, connect the cable from the cooling fan to the SYS\_FAN fan power connector on the motherboard.

Connect the case switches and indicator LEDs to the **F\_PANEL** header.

Here is a list of the F\_PANEL pin assignments.

| Pin | Signal        | Pin | Signal        |
|-----|---------------|-----|---------------|
| 1   | HD_LED_P(+)   | 2   | FP PWR/SLP(+) |
|     | HD_LED_N(-)   | 4   | FP PWR/SLP(-) |
| 5   | RESET_SW_N(-) | 6   | POWER_SW_P(+) |
| 7   | RESET_SW_P(+) | 8   | POWER_SW_N(-) |
| 9   | RSVD_DNU      | 10  | KEY           |

# **Connecting Optional Devices**

Refer to the following for information on connecting the motherboard's optional devices:

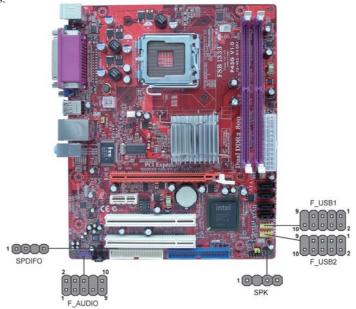

# **SPK: Speaker Header**

Connect the cable from the PC speaker to the SPK header on the motherboard.

| Pin | Signal | Pin | Signal |
|-----|--------|-----|--------|
| 1   | VCC    | 2   | Key    |
| 3   | NC     | 4   | Signal |

# SPDIFO: S/PIF Out Header

S/PDIF (Sony/Plilips Digital Interface) is a standard audio transfer file format and allows the transfer of digatal audio signals from one device to another without having to be converted first to an analog format. Via a specific audio cable, you can connect the SPDIFO header (S/PDIF output) on the motherboard to the S/PDIF digital input on the external speakers or AC Decode devices.

| Pin | Signal   | Pin | Signal |
|-----|----------|-----|--------|
| 1   | SPDIFOUT | 2   | 5VA    |
| 3   | KEY      | 4   | GDN    |

# F\_AUDIO: Front Panel Audio Header

This header allows the user to install auxiliary front-oriented microphone and line-out ports for easier access.

| Pin | Signal     | Pin | Signal        |
|-----|------------|-----|---------------|
| 1   | PORT1L     | 2   | GND           |
| 3   | PORT1R     | 4   | PRESENCE#     |
| 5   | PORT2R     | 6   | Sense1_return |
| 7   | SENSE_SEND | 8   | KEY           |
| 9   | PORT2L     | 10  | Sense2_return |

# F\_USB1~2: Front panel USB Headers

The motherboard has USB ports installed on the rear edge I/O port array. Additionally, some computer cases have USB ports at the front of the case. If you have this kind of case, use auxiliary USB headers  $F_USB1/F_USB2$  to connect the front-mounted ports to the motherboard.

| Pin | Signal          | Pin | Signal          |
|-----|-----------------|-----|-----------------|
| 1   | VERG_FP_USBPWR0 | 2   | VERG_FP_USBPWR0 |
| 3   | USB_FP_P0(-)    | 4   | USB_FP_P1(-)    |
| 5   | USB_FP_P0(+)    | 6   | USB_FP_P1(+)    |
| 7   | GROUND          | 8   | GROUND          |
| 9   | KEY             | 10  | NC              |

- $1. \hspace{0.5cm} Locate \hspace{0.1cm} the \hspace{0.1cm} F\_USB1/F\_USB2 \hspace{0.1cm} header \hspace{0.1cm} on \hspace{0.1cm} the \hspace{0.1cm} motherboard.$
- 2. Plug the bracket cable onto the  $F\_USB1/F\_USB2$  header.
- 3. Remove a slot cover from one of the expansion slots on the system chassis. Install an extension bracket in the opening. Secure the extension bracket to the chassis with a screw.

### Install Other Devices

Install and connect any other devices in the system following the steps below.

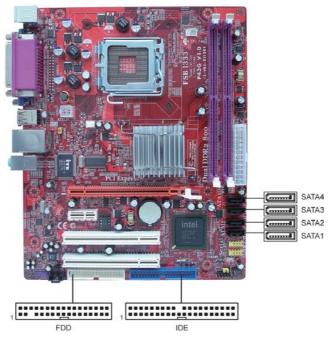

# Floppy Disk Drive

The motherboard ships with a floppy disk drive cable that can support one or two drives. Drives can be 3.5" or 5.25" wide, with capacities of 360 K, 720 K, 1.2 MB, 1.44 MB, or 2.88 MB.

Install your drives and connect power from the system power supply. Use the cable provided to connect the drives to the floppy disk drive connector **FDD**.

# **IDE Devices**

IDE devices include hard disk drives, high-density diskette drives, and CD-ROM or DVD-ROM drives, among others.

The motherboard ships with an IDE cable that can support one or two IDE devices. If you connect two devices to a single cable, you must configure one of the drivesas Master and one of the drives as Slave. The documentation of the IDE device will tell you how to configure the device as a Master or Slave device. The Master device connects to the end of the cable.

Install the device(s) and connect power from the system power supply. Use the cable provided to connect the device(s) to the Primary IDE channel connector **IDE** on the motherboard.

#### **Serial ATA Devices**

The **Serial ATA** (**Advanced Technology Attachment**) is the standard interface for the IDE hard drives, which is designed to overcome the design limitations while enabling the storage interface to scale with the growing media rate demands of PC platforms. It provides you a faster transfer rate of **3.0 Gb/s**. If you have installed a Serial ATA hard drive, you can connect the Serial ATA cables to the Serial ATA hard drive or the connector on the motherboard.

On the motherboard, locate the Serial ATA connectors **SATA1~4**, which support new Serial ATA devices for the highest data transfer rates, simpler disk drive cabling and easier PC assembly.

It eliminates limitations of the current Parallel ATA interface, but maintains register compatibility and software compatibility with Parallel ATA.

# **Analog Audio Input Connector**

If you have installed a CD-ROM drive or DVD-ROM drive, you can connect the drive audio cable to the onboard sound system.

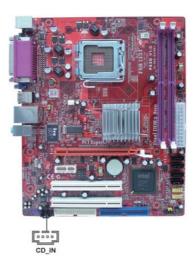

When you first start up your system, the BIOS should automatically detect your CD-ROM/DVD drive. If it doesn't, enter the Setup Utility and configure the CD-ROM/DVD drive that you have installed. On the motherboard, locate the 4-pin connector CD\_IN.

| Pin | Signal  |  |  |
|-----|---------|--|--|
| 1   | CD IN L |  |  |
| 2   | GND     |  |  |
| 3   | GND     |  |  |
| 4   | CD IN R |  |  |

# **Expansion Slots**

This motherboard has one PCI Ex16, one PCI Ex1 and two 32-bit PCI slots.

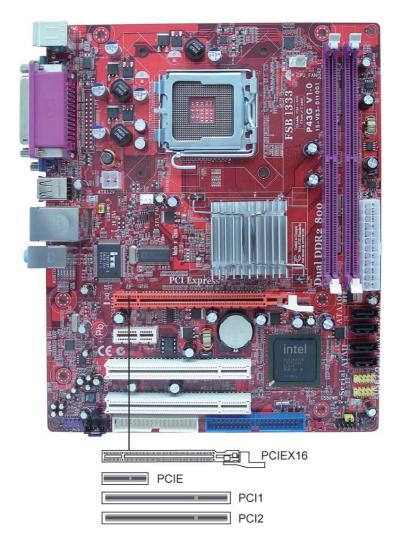

Follow the steps below to install an PCI Express/PCI expansion card.

- 1 Locate the PCI Express or PCI slots on the motherboard.
- 2 Remove the blanking plate of the slot from the system chassis.
- 3 Install the edge connector of the expansion card into the slot. Ensure the edge connector is correctly seated in the slot.
- 4 Secure the metal bracket of the card to the system chassis with a screw.

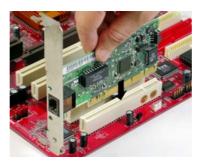

# **PCI Express x16 Slot**

You can install an external PCI Express graphics card that is fully compliant to the PCI Express Base Specification revsion 1.0.

### PCIE Express x1 Slot

The one PCI Express x1 slot is fully compliant to the PCI Express Base Specification Revision 1.1.

# **PCI Slots**

You can install the 32-bit PCI interface expansion cards in the slots. The PCI slots on this board are compliant to the PCI Local Bus Specification Revision 2.3.

# **Chapter 3 BIOS Setup Utility**

### Introduction

The BIOS Setup Utility records settings and information of your computer, such as date and time, the type of hardware installed, and various configuration settings. Your computer applies the information to initialize all the components when booting up and basic functions of coordination between system compnents.

If the Setup Utility configuration is incorrect, it may cause the system malfunction. It can even stop your computer booting properly. If it happens, you can use the clear CMOS jumper to clear the CMOS memory which has stored the configuration information; or you can hold down the **Page Up** key while rebooting your computer. Holding down the **Page Up** key also clears the setup information.

You can run the setup utility and manually change the configuration. You might need to do this to configure some hardware installed in or connected to the motherboard, such as the CPU, system memory, disk drives, etc.

# Running the Setup Utility

Every time you start your computer, a message appears on the screen before the operating system loading that prompts you to "*Hit <DEL> if you want to run SETUP*". Whenever you see this message, press the **Delete** key, and the Main menu page of the Setup Utility appears on your monitor.

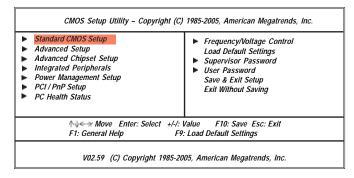

You can use cursor arrow keys to highlight anyone of options on the main menu page. Press **Enter** to select the highlighted option. Press the **Escape** key to leave the setup utility. Press +/-/ to modify the selected field's values.

Some options on the main menu page lead to tables of items with installed values that you can use cursor arrow keys to highlight one item, and press PgUp and PgDn keys to cycle through alternative values of that item. The other options on the main menu page lead to dialog boxes requiring your answer OK or Cancel by selecting the [OK] or [Cancel] key.

If you have already changed the setup utility, press F10 to save those changes and exit the utility. Press F1 to display a screen describing all key functions. Press F9 to load optimtimal settings.

# Standard CMOS Setup Page

This page displays a table of items defining basic information of your system.

| CMOS Setup Ut                                                                                                    | ility – Copyright (C) 1985-2005,<br>Standard CMOS Setu                                                               |                                                                                                    |
|----------------------------------------------------------------------------------------------------|----------------------------------------------------------------------------------------------------|----------------------------------------------------------------------------------------------------|
| Date<br>Time                                                                                                    | Tue <mark>05</mark> /29/2008<br>18:47:06                                                                             | Help Item                                                                                                 |
| ► Primary IDE Master ► Primary IDE Slave ► Secondary IDE Slave ► Third IDE Master ► Third IDE Master ► Third IDE Slave IDE BusMaster Drive A: | Hard Disk<br>Not Detected<br>Not Detected<br>Not Detected<br>ATAPI CDROM<br>Not Detected<br>Enabled<br>1.44 MB 31/2" | Use [ENTER], [TAB] or<br>[SHIFT-TAB] to select a<br>field.<br>Use [+] or [-] to configure<br>system Date. |
| ↑√←→: Move<br>F1: General Help                                                                                                    | Enter: Select +/-/: Value F1<br>F9: Load Defaul                                                                      |                                                                                                    |

#### Date & Time

These items set up system date and time.

# Primary/Secondary/Third IDE Master/ Slave

Use these items to configure devices connected to the IDE channels. To configure an IDE hard disk drive, choose *Auto*. If the *Auto* setting fails to find a hard disk drive, set it to *User*, and then fill in the hard disk characteristics (Size, Cyls, etc.) manually. If you have a CD-ROM drive, select the setting *CDROM*. If you have an ATAPI device with removable media (e.g. a ZIP drive or an LS-120), select *Floptical*.

#### IDE BusMaster

This item enables or disables the DMA under DOS mode. We recommend you to leave this item at the default value.

#### **Drive A**

The item defines the characteristics of any diskette drive attached to the system. You can connect one or two diskette drives.

Press <Esc> to return to the main setting page.

| Primary IDE Master                                                                                                    |                                                         | Help Item                                          |
|----------------------------------------------------------------------------------------------------|---------------------------------------------------------|----------------------------------------------------|
| Device : Hard Disk Vendor : ST3320620AS Size : 309.8GB LBA Mode : Supported Block Mode : 16Sectors PIO Mode : 4 Async DMA : MultiWord DMA-2 Ultra DMA - 6 S.M.A.R.T. : Supported |                                                         | Select the type of device connected to the system. |
| Type LBA/Large Mode Block (Multi-Sector Transfer) PIO Mode DMA Mode S28Bit Data Transfer                                                                                         | Auto<br>Auto<br>Auto<br>Auto<br>Auto<br>Auto<br>Enabled |                                                    |

#### Type

Use this item to configure the type of the IDE device that you specify. If the feature enabled, it will enhance hard disk performance by reading or writing more data during each transfer.

#### LBA/Large Mode

Use this item to set the LBA/Large mode to enhance hard disk performance by optimizing the area the hard disk is visited each time.

#### Block (Multi-Sector Transfer)

If the feature is enabled, it will enhance hard disk performance by reading or writing more data during each transfer.

### PIO Mode

Use this item to set the PIO mode to enhance hard disk performance by optimizing the hard disk timing.

### DMA Mode

DMA capability allows user to improve the transfer-speed and data-integrity for compatible IDE devices.

### S.M.A.R.T.

The S.M.A.R.T. (Self-Monitoring, Analysis and Reporting Technology) system is a diagnostics technology that monitors and predicts device performance. S.M.A.R.T. software resides on both the disk drive and the host computer.

# 32Bit Data Transfer

Use this item to set the onboard SATA-IDE channel to be disabled, IDE, or RAID.

Press <Esc> to return to the Standard CMOS Setup page.

# Advanced Setup Page

This page sets up more advanced information about your system. Handle this page with caution. Any changes can affect the operation of your computer.

| CMOS Setup Utility – C                                                                 | Copyright (C) 1985-2005, America<br>Advanced Setup       | n Megatrends, Inc.                                                                            |
|----------------------------------------------------------------------------------------|----------------------------------------------------------|-----------------------------------------------------------------------------------------------|
| Thermal Management<br>TM Status                                                        | Enabled<br>TM1/TM2                                       | Help Item                                                                                     |
| Max CPUID Value Limit<br>Enhanced Halt (C1E)<br>Intel XD Bit<br>Intel EIST             | Disabled<br>Enabled<br>Disabled<br>Enabled               | For the processorits<br>CPUID belows 0F41h.<br>TM2 only can be enable<br>under below setting. |
| Intel Virtualization Technol Quick Power on Self Test Boot up NumLock Status APIC Mode | Enabled<br>Enabled<br>On<br>Enabled                      | 1.Freq.>=3.6GHz FSB800<br>2.Freq.>=2.8GHz FSB533                                              |
| 1st Boot Device 2nd Boot Device 3rd Boot Device                                        | ST3320620AS BENQ DVD DC DW1810 1st FLOPPY DRIVE          |                                                                                               |
| ► Hard Disk Drives ► Removable Drives ► CD/DVD Drives Boot Other Device                | Press Enter Press Enter Press Enter Yes                  |                                                                                               |
| ↑↓←⇒ : Move Enter:<br>F1: General Help                                                 | Select +/-/: Value F10: Save<br>F9: Load Default Setting |                                                                                               |

# Thermal Management

This item displays CPU's temperature and enables you to set a safe temperature to prescott CPU.

#### TM Status

This item displays CPU Thermal Monitor status.

# Max CPUID Value Limit

This item can support Prescott CPUs for old OS. Users please note that under NT 4.0, it must be set "Enabled", while under WinXP, it must be set "Disabled".

#### Ehanced Halt (C1E)

This item enables or disables enhanced halt (C1E).

# Intel XD Bit

This item allows users to enable or disable the Intel XD bit.

#### **Intel EIST**

This item allows users to enable or disable the EIST (Enhanced Intel SpeedStep technology).

#### **Intel Virtulization Technol**

When enabled, a VMM can utilize the additional hardware capabilities provided by Vandor Pool Technology.

### **Quick Power On Self Test**

Enable this item to shorten the power on self testing (POST) and have your system start up faster. You might like to enable this item after you are confinced that your system hardware is operating smoothly.

# **Boot Up NumLock Status**

This item determines if the NumLock key is active or inactive at system start-up time.

### **APIC Mode**

This item allows you to enable or disable the APIC (Advanced Programmable Interrupt Controller) mode. APIC provides symmetric multi-processing (SMP) for systems, allowing support for up to 60 processors.

### 1st/2nd/3rd Boot Device

Use these items to determine the device order the computer uses to look for an operating system to load at start-up time.

### ► Hard Disk Drives (Press Enter)

Scroll to this item and press <Enter> to view the following screen:

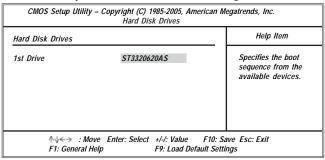

Press <Esc> to return to Advanced Setup screen.

# ► Removable Drives (Press Enter)

Scroll to this item and press <Enter> to view the following screen:

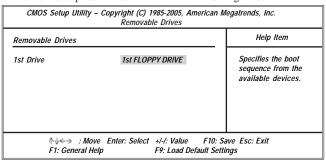

Press <Esc> to return to Advanced Setup screen.

# ► CD/DVD Drives (Press Enter)

Scroll to this item and press <Enter> to view the following screen:

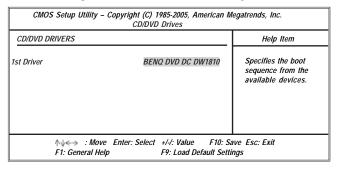

Press <Esc> to return to Advanced Setup screen.

### **Boot Other Device**

When enabled, the system searches all other possible locations for operating system if it fails to find one in the devices specified under the First, Second, and Third boot devices.

Press <Esc> to return to the main menu setting page.

# Advanced Chipset Setup Page

This page sets up more advanced chipset information about your system. Handle this page with caution. Any changes can affect the operation of your computer.

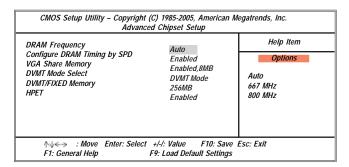

# **DRAM Frequency**

This item enables users to adjust the DRAM frequency. The default setting is auto and we recommend users leave the setting unchanged. Modify it at will may cause the system to be unstable.

#### Configure DRAM Timing by SPD

When this item is set to enable, the DDR timing is configured using SPD. SPD (Serial Presence Detect) is located on the memory modules, BIOS reads information coded in SPD during system boot up.

### **VGA Share Memory**

This item lets you allocate a portion of the main memory for the onboard VGA display application.

### **DVMT Mode Select**

This item allows you to select the DVMT operating mode.

# DVMT/FIXED Memory

When set to Fixed Mode, the graphics driver will reserve a fixed portion of the system memory as graphics memory, according to system and graphics requirements.

#### **HPET**

This item enables or disables HPET (High Precision Event Timer) support.

Press <Esc> to return to the main menu setting page.

# Integrated Peripherals Page

This page sets up some parameters for peripheral devices connected to the system.

| CMOS Setup Utilit                                                                                                    | y – Copyright (C) 1<br>Integrated                                                 |                                                 | ican Megatrends, Inc.                                                                           |
|----------------------------------------------------------------------------------------------------|-----------------------------------------------------------------------------------|-------------------------------------------------|-------------------------------------------------------------------------------------------------|
| Onboard IDE Controller OnBoard SATA Controller Onboard LAN Function Onboard LAN Boot ROM Onboard AUDIO Function Serial Port1 Address Parallel Port Address Parallel Port Mode ECP Mode DMA Channel Parallel Port IRQ USB Functions Legacy USB Support | Enat<br>Enha<br>Enat<br>Disa<br>Enat<br>3F8/<br>378<br>ECP<br>DMA<br>IROO<br>Enat | anced<br>bled<br>bled<br>bled<br>lRQ4<br>3<br>7 | Help Item  DISABLED: disables the integrated IDE Controller. ENABLED: enables both Controllers. |
| ↑√←→ : Move<br>F1: General Help                                                                                                    | Enter: Select +/-/:<br>F9: I                                                      | Value F10: S<br>Load Default Set                |                                                                                                 |

### **OnBoard IDE Controller**

Use this item to enable or disable the onboard IDE interface.

#### **OnBoard SATA Controller**

Use this item to enable or disable the onboard SATA controller.

#### **OnBoard LAN Function**

Use this item to enable or disable the onboard LAN function.

# OnBoard LAN Boot ROM

Use this item to enable or disable the booting from the onboard LAN or a network add-in card with a remote boot ROM installed.

#### **OnBoard AUDIO Function**

Use this item to enable or disable the onboard audio device.

#### Serial Port1 Address

Use this item to enable or disable the onboard serial port, and to assign a port address.

#### **Parallel Port Address**

Use this item to enable or disable the onboard Parallel port, and to assign a port address.

#### **Parallel Port Mode**

Use this item to select the parallel port mode. You can select Normal (Standard Parallel Port), ECP (Extended Capabilities Port), EPP (Enhanced Parallel Port), or BPP (Bi-Directional Parallel Port).

#### **ECP Mode DMA Channel**

This item assigns a DMA channel to the parallel port.

#### Parallel Port IRQ

Use this item to assign IRQ to the parallel port.

#### **USB Functions**

Use this item to enable or disable the USB function.

#### **Legacy USB Support**

Use this item to enable or disable support for legacy USB devices. Setting to Auto allows the system to detect the presence of USB device at startup. If detected, the USB controller legacy mode is enabled. If no USB devices is detected, the legacy USB support is disabled.

Press <Esc> to return to the main menu setting page.

# Power Management Setup Page

This page sets some parameters for system power management operation.

| CMOS Setup Utility – Copyr<br>Pow                                                                                                    | right (C) 1985-2005, Ame<br>ver Management Setup                                                 | erican Megatrends, Inc.                                   |
|----------------------------------------------------------------------------------------------------|--------------------------------------------------------------------------------------------------|-----------------------------------------------------------|
| ACPI Suspend Type Soft-off by PWR-BTTN PWRON After PWR-Fall Resume By RING Resume by PCI/PCI-E/Lan PME Resume By USB (S3) Resume By PS2 KB (S3) Resume By PS2 KB (S3) Resume By PS2 MS (S3) Resume on RTC Alarm | S3 Delay 4 Sec Power Off Disabled Disabled Disabled Disabled Disabled Disabled Disabled Disabled | Help Item  Select the ACPI state used for System Suspend. |
| ↑↓←→: Move Enter: Selection F1: General Help                                                                                                    | ct +/-/: Value F10: :<br>F9: Load Default                                                        |                                                           |

# **ACPI Suspend Type**

Use this item to define how your system suspends. In the default, S3 (STR), the suspend mode is a suspend to RAM, i.e., the system shuts down with the exception of a refresh current to the system memory.

# Soft-off By PWR-BTTN

If the item is set to Instant-Off, then the power button causes a software power down. If the item is set to Delay 4 Sec, then you have to hold the power button down for four seconds to cause power down.

# PWRON After PWR-Fail

This item enables your computer to automatically restart or return to its last operating status.

### **Resume By RING**

The system can be turned off with a software command. If you enable this item, the system can automatically resume if there is an incoming call on the Modem. You must use an ATX power supply in order to use this feature.

# Resume by PCI/PCI-E/Lan PME

This item specifies whether the system will be awakened from power saving modes when activity or input signal of the specified WOL device is detected.

### Resume By USB (S3)

This item allows you to enable or disable the USB device wakeup function from S3 mode.

# Resume By PS2 KB (S3)

This item enables or disables you to allow keyboard activity to awaken the system from power saving mode.

#### Resume By PS2 MS (S3)

This item enables or disables you to allow mouse activity to awaken the system from power saving mode.

#### **Resume On RTC Alarm**

The system can be turned off with a software command. If you enable this item, the system can automatically resume at a fixed time based on the system's RTC (realtime clock). Use the items below this one to set the date and time of the wake-up alarm. You must use an ATX power supply in order to use this feature.

Press <Esc> to return to the main menu setting page.

# PCI / PnP Setup Page

This page sets up some parameters for devices installed on the PCI bus and those utilizing the system plug and play capability.

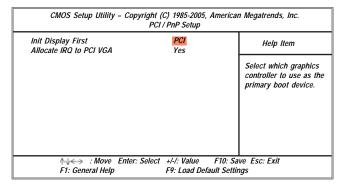

### **Init Dispaly First**

This item allows you to choose the primary display card.

#### Allocate IRQ to PCI VGA

If this item is enabled, an IRQ will be assigned to the PCI VGA graphics system. You set this value to No to free up an IRQ.

Press <Esc> to return to the main menu setting page.

# PCI Health Status Page

This page helps you monitor the parameters for critical voltages, temperatures and fan speeds.

| Hardware Health Event Moni | itoring      | Help Item |
|----------------------------|--------------|-----------|
| ► Smart Fan Function       | Pess Enter   |           |
| Shutdown Temperature       | Disabled     |           |
| CPU Temperature            | : 44°C/111°F |           |
| CPU Fan Speed              | : 902 RPM    |           |
| CPU Vcore                  | : 1.312V     |           |
| VDIMM                      | : 1.840V     |           |
|                            |              |           |
|                            |              |           |

# ► Smart Fan Function

Scroll to this item and press <Enter> to view the following screen:

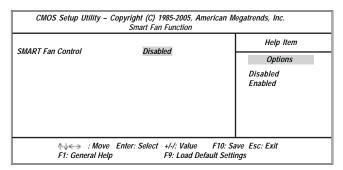

# **SMART Fan Control**

This item allows you to enable or disable the control of the system fan speed by changing the fan voltage.

Press <Esc> to return to the PC Health Status page.

# **Shutdown Temperature**

Enable you to set the maximum temperature the system can reach before powering down.

# **System Component Characteristics**

These fields provide you with information about the system current operating status.

- CPU Temperature
- CPU Fan Speed
- CPU Vorce
- VDIMM

Press <Esc> to return to the main menu setting page.

# Frequency/Voltage Control Page

This page helps you to set the clock speed and system bus for your system. The clock speed and system bus are determined by the kind of processor you have installed in your system.

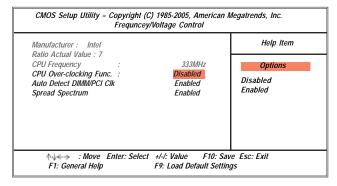

#### Manufacturer

This item displays the information of current manufacturer of the CPU installed in your computer.

#### Ratio Status/Ratio Actual Value

This item shows the locked ratio status and the actual ratio of the CPU installed in your system.

### **CPU Frequency**

This item indicates the current CPU frequency. Users can not make any change to this item. Please note that the frequency will be varied with different CPU.

#### **CPU Over-clocking Func.**

This item decides the CPU over-clocking function/frequency installed in your system. If the over-clocking fails, please turn off the system power. And then, hold the PageUp key (similar to the Clear CMOS function) and turn on the power, the BIOS will recover the safe default.

### Auto Detect DIMM/PCI Clk

When this item is enabled, BIOS will disable the clock signal of free DIMM/PCI slots.

#### **Spread Spectrum**

If you enable spread spectrum, it can significantly reduce the EMI (Electro-Magnetic interface) generated by the system.

# Load Default Settings

This option opens a dialog box to ask if you are sure to install optimized defaults or not. You select [OK], and then <Enter>, the Setup Utility loads all default values; or select [Cancel], and then <Enter>, the Setup Utility does not load default values

**Note**: It is highly recommend that users enter this option to load optimal default values for accessing the best performance.

# Supervisor Password Page

This page helps you set up some parameters for the hardware monitoring function of this motherboard.

| CMOS Setup Utility – Cop        | yright (C) 1985-2005<br>Supervisor Passwo | 5, American Megatrends, Inc.<br>ord |
|---------------------------------|-------------------------------------------|-------------------------------------|
| Supervisor Password : Not Insta | lled                                      | Help Item                           |
| Change Supervisor Password      | Press Enter                               | Installed or Change the password    |
| ↑√←→ : Move Enter:              | Select +/-/: Value                        | F10: Save Esc: Exit                 |
| F1: General Help                |                                           | efault Settings                     |

# **Supervisor Password**

This item indicates whether a supervisor password has been set. If the password has been installed, Install displays. If not, Not Install displays.

#### **Change Supervisor Password**

You can select this option and press<Enter> to access the sub menu. You can use the sub menu to change the supervisor password.

Press <Esc> to return to the main menu setting page.

# **User Password Page**

This page helps you set up some parameters for the hardware monitoring function of this motherboard.

| CMOS Setup Utility – Copyright (C) 1985-2005, American Megatrends, Inc.<br>User Password |                           |                     |      |
|------------------------------------------------------------------------------------------|---------------------------|---------------------|------|
| User Password                                                                            | : Not Installed           | Help                | Item |
|                                                                                          |                           |                     |      |
|                                                                                          |                           |                     |      |
|                                                                                          |                           |                     |      |
|                                                                                          |                           |                     |      |
|                                                                                          |                           |                     |      |
|                                                                                          |                           |                     |      |
|                                                                                          |                           |                     |      |
|                                                                                          |                           |                     |      |
| Ask≤>: Move                                                                              | Enter: Select +/-/: Value | F10: Sava Fsc: Evit |      |
| F1: General F                                                                            |                           | d Default Settings  |      |

### **User Password**

This item indicates whether a user password has been set. If the password has been installed, Install displays. If not, Not Install displays.

Press <Esc> to return to the main menu setting page.

# Save & Exit Setup

Highlight this item and press <Enter> to save the changes that you have made in the Setup Utility and exit the Setup Utility. When the Save and Exit dialog box appears, press [OK] to save and exit, or press [Cancel] to return to the main menu.

# **Exit Without Saving**

Highlight this item and press <Enter> to discard any changes that you have made in the Setup Utility and exit the Setup Utility. When the Exit Without Saving dialog box appears, press [OK] to discard changes and exit, or press [Cancel] to return to the main menu.

Note: If you have made settings that you do not want to save, use the "Exit Without Saving" item and presst [OK] to discard any changes you have made.

# **Chapter 4 Software & Applications**

# Introduction

This chapter describes the contents of the support CD-ROM that comes with the motherboard package.

The support CD-ROM contains all useful software, necessary drivers and utility programs to properly run our products. More program information is available in a README file, located in the same directory as the software.

To run the support CD, simply insert the CD into your CD-ROM drive. An Auto Setup screen automatically pops out, and then you can go on the auto-installing or manual installation depending on your operating system.

If your operating system is Windows 2000/XP/Vista, it will automatically install all the drivers and utilities for your motherboard.

# Installing Support Software

- 1 Insert the support CD-ROM disc in the CD-ROM drive.
- When you insert the CD-ROM disc in the system CD-ROM drive, the CD automatically displays an Auto Setup screen.
- 3 The screen displays three buttons of **Setup**, **Browse CD** and **Exit** on the right side, and three others **Setup**, **Application** and **ReadMe** at the bottom. Please see the following illustration.

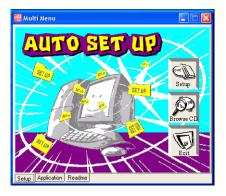

The **Setup** button runs the software auto-installing program as explained in next section.

The **Browse CD** button is a standard Windows command that you can check the contents of the disc with the Windows file browsing interface.

The **Exit** button closes the Auto Setup window. To run the program again, reinsert the CD-ROM disc in the drive; or click the CD-ROM driver from the Windows

Explorer, and click the Setup icon.

The **Application** button brings up a software menu. It shows the bundled software that this mainboard supports.

The **ReadMe** brings you to the Install Path where you can find out path names of software driver.

# Auto-Installing under Windows 2000/XP/Vista

If you are under Windows 2000/XP, please click the **Setup** button to run the software auto-installing program while the Auto Setup screen pops out after inserting the support CD-ROM:

1 The installation program loads and displays the following screen. Click the Next button.

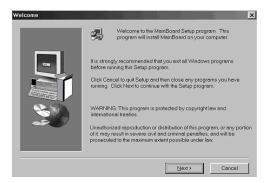

2 Select the items that you want to setup by clicking on it (the default options are recommended). Click the **Next** button to proceed.

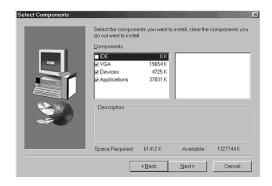

#### 3 The support software will automatically install.

Once any of the installation procedures start, software is automatically installed in sequence. You need to follow the onscreen instructions, confirm commands and allow the computer to restart as few times as needed to complete installing whatever software you selected. When the process is finished, all the support software will be installed and start working.

During the Windows Vista Driver Auto Setup Procedure, users should use one of the following two methods to install the driver after the system restart.

#### Method 1. Run Reboot Setup

Windows Vista will block startup programs by default when installing drivers after the system restart. You must select taskbar icon **Run Blocked Program** and run **Reboot Setup** to install the next driver, until you finish all drivers installation.

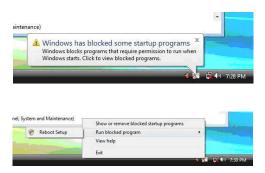

Method 2. Disable UAC (User Account Control)

Disable Vista UAC function before installing drivers, then use CD driver to install drivers, it will continue to install drivers after system restart without running blocked programs.

<sup>\*</sup> For administrator account only. Standard user account can only use Method 1.

Follow these instructions to Disable Vista UAC function:

1. Go to Control Panel.

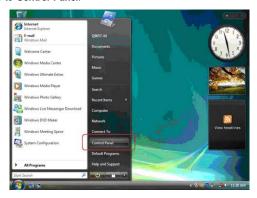

2. Select Classic View.

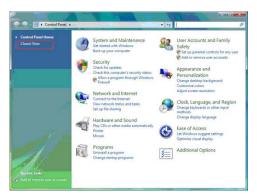

3. Set User Account.

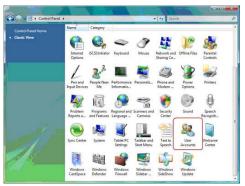

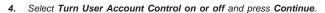

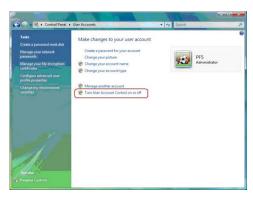

5. Disable User Account Control (UAC) to help protect your computer item and press OK, then press Restart Now. Then you can restart your computer and continue to install drivers without running blocked programs.

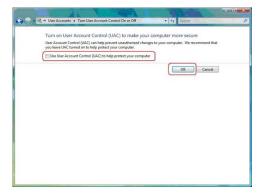

# **Bundled Software Installation**

All bundled software available on the CD-ROM is for users' convenience. You can install bundled software as follows:

- 1 Click the **Application** button while the Auto Setup screen pops out after inserting the support CD-ROM.
- 2 A software menu appears. Click the software you want to install.
- 3 Follow onscreen instructions to install the software program step by step until finished.